The GenStat for Schools program has an example s directory with a number of example datasets. We are adding to this as we get input from teachers. It has a number of datasets that are accompanied by videos produced by John Harraway at University of Otago. It is envisioned to distribute the videos with the DVD. The program will be available for download from the web, and students will be able to install in on their home PCs.

The following shows linear regression on the world record times in the men's 1500 track race over the last century.

On the Files menu, there is an examples data sets item. Subset the list of datasets by selecting NZ Schools in the Filter by topic, and select the Mens 1500m World Record data set:

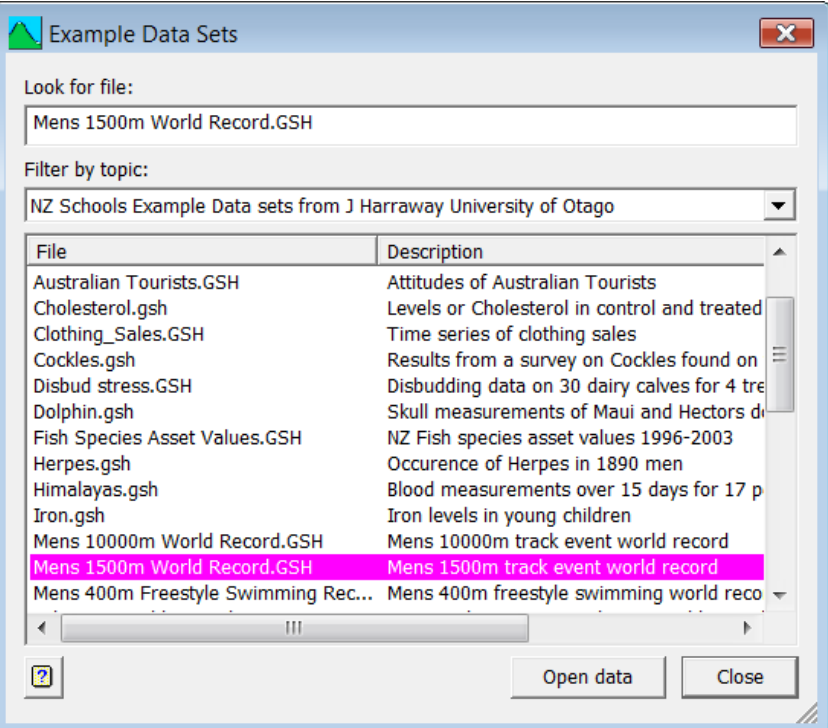

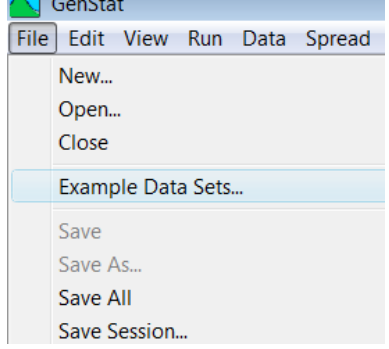

 $A$   $\rightarrow$ 

This opens the spreadsheet:

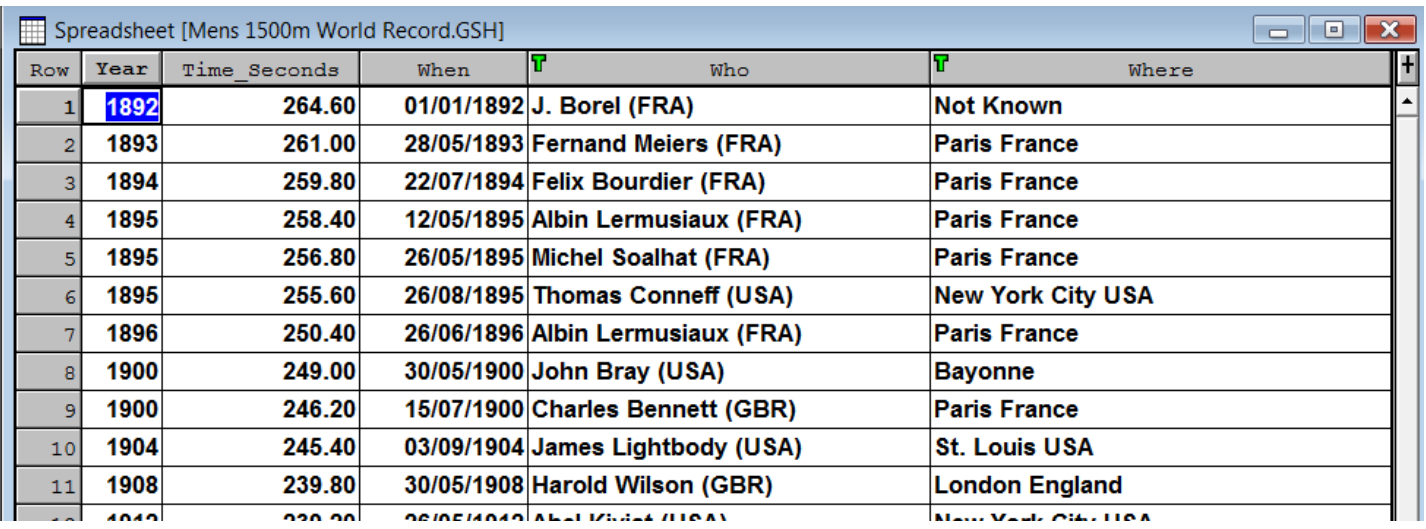

Note the Spread menu allows the spreadsheet to be manipulated in various ways.

The Graphics menu allows data to be graphed and contains all the common graphics.

#### The following is a text file that describes the data:

"The data is the set of world records in the men's 1500 metre track race from the years 1892 to present.

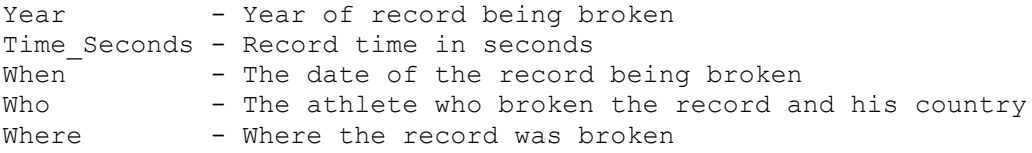

#### Source:

http://en.wikipedia.org/wiki/World\_record\_progression\_1500\_metres

Notes: Before 1912 the world record was not maintained by IAAF. Before 1912 times were recorded to nearest fifth of a second. In 1967 times started being recorded to nearest 100th of a second.

Analysis:

Fit a linear regression model to the times. Use the Options button and check the two graphics items for the model checking and fitted value plot. Examine the residual plots and fitted model to decide if a linear model fits this data appropriately.

Use the Predict button to estimate what the record time should be in 2010.

Does a quadratic model fit better (drop down the regression type list to polynomial and re-enter Year as the explanatory? How does this change the prediction in 2010?

Fit a two-part model using the split-line regression menu. This will allow for the faster decrease in the earlier record, by fitting separate slopes for the early part and later part of the series with an estimated change over point. Use the Options button to select the 3 graphics items for break-point, line-plot and model checking before running the menu.

Does the change point in 1912 when the IAAF started ratifying the records?

For consideration: This must be a strictly decreasing series so would you expect the residuals to be from a normal distribution? Is there any evidence for this in the residual plots."

Now to do a linear regression of Time\_Seconds with Year, Open the Stats | Linear Regression menu:

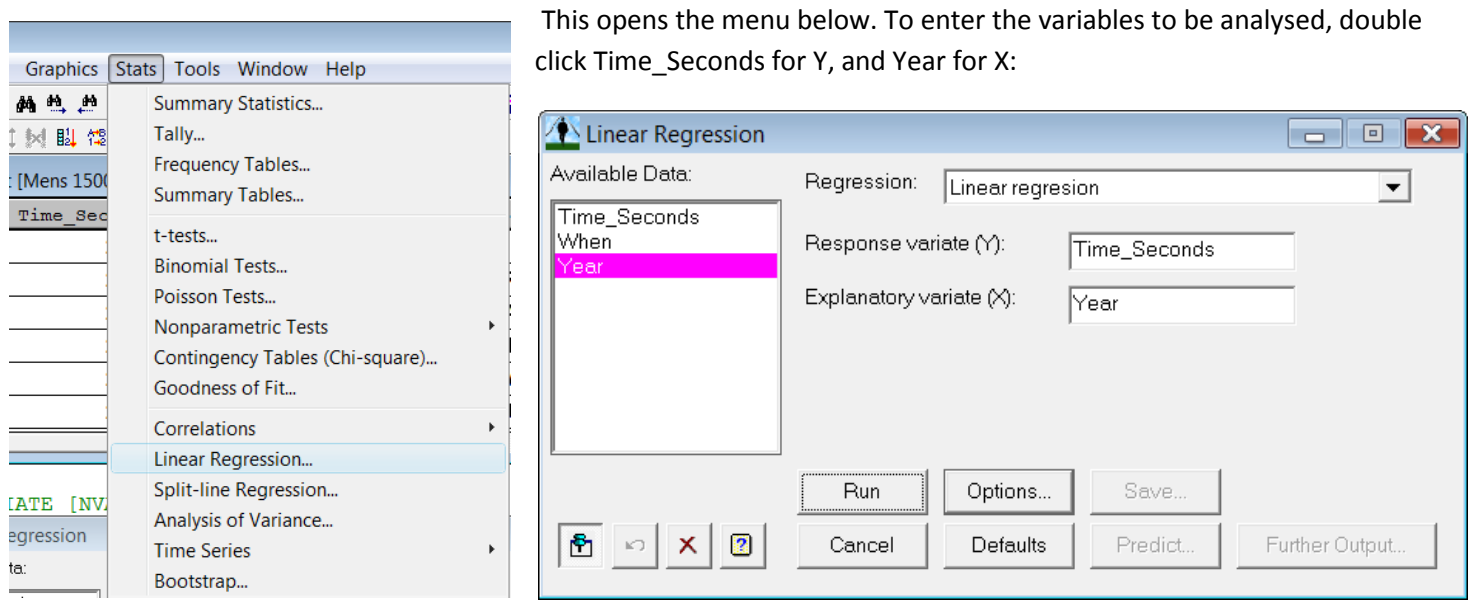

Clicking the Run button produces the output in the Output window:

# Regression analysis

Response variate: Time\_Seconds Fitted terms: Constant, Year

### Summary of analysis

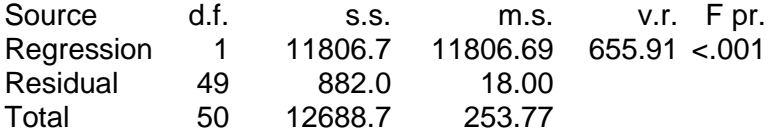

Percentage variance accounted for 92.9 Standard error of observations is estimated to be 4.24.

*Message: the following units have large standardized residuals.*

Unit Response Residual 1 264.60 3.04

*Message: the residuals do not appear to be random; for example, fitted values in the range 222.10 to 246.35 are consistently larger than observed values and fitted values in the range 200.75 to 209.97 are consistently smaller than observed values.*

*Message: the error variance does not appear to be constant: intermediate responses are less variable than small or large responses.*

### Estimates of parameters

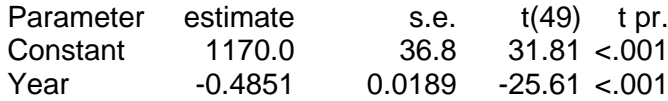

And two graphs in the graphs viewer, residual plot and a fitted relationship graph:(note to view the residual plot you

will need to use the back button  $\Phi$  on the toolbar.

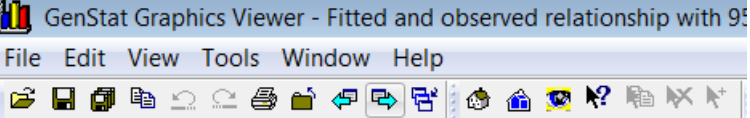

You can see a strong departure of the points from the line at the start of the series.

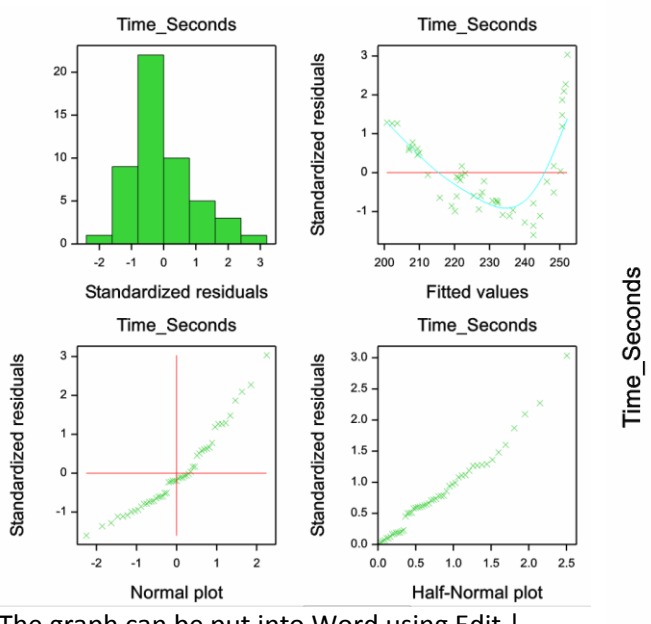

The graph can be put into Word using Edit | Copy (Ctrl+C) and Edit | Paste in Word. The graph can be edited by double clicking the

image to bring up the graphics editor.

Using the Edit menu allows you to change the graph:

Layout... Key... Axes... Graph Options... Use Graph Options to change the points and lines:

 $\blacksquare$ 

**High** GenStat Graphics Editor - Fitted and ob

 $Ctrl+L$ 

 $Ctrl+K$ 

 $Ctrl + A$ 

File Edit View Options Help

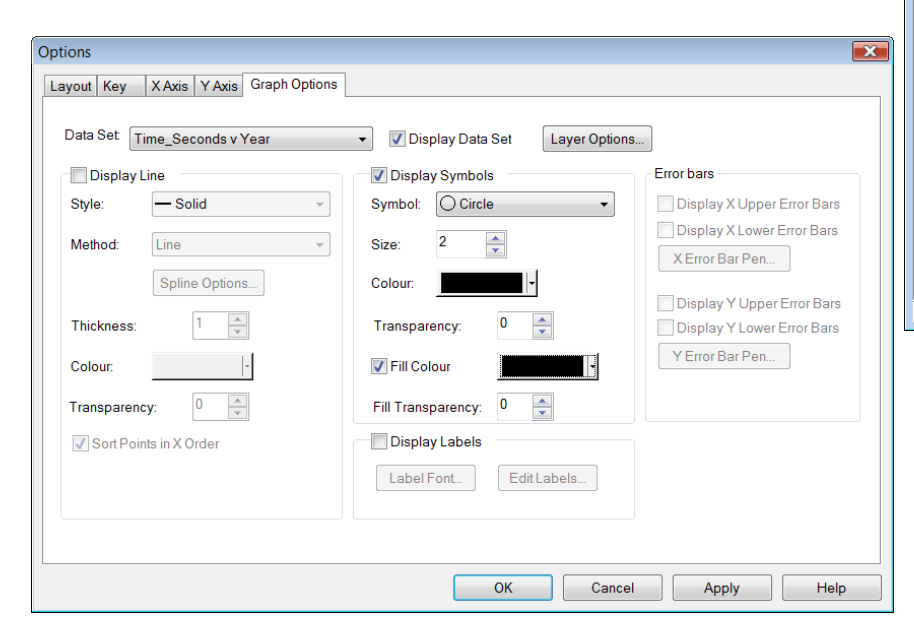

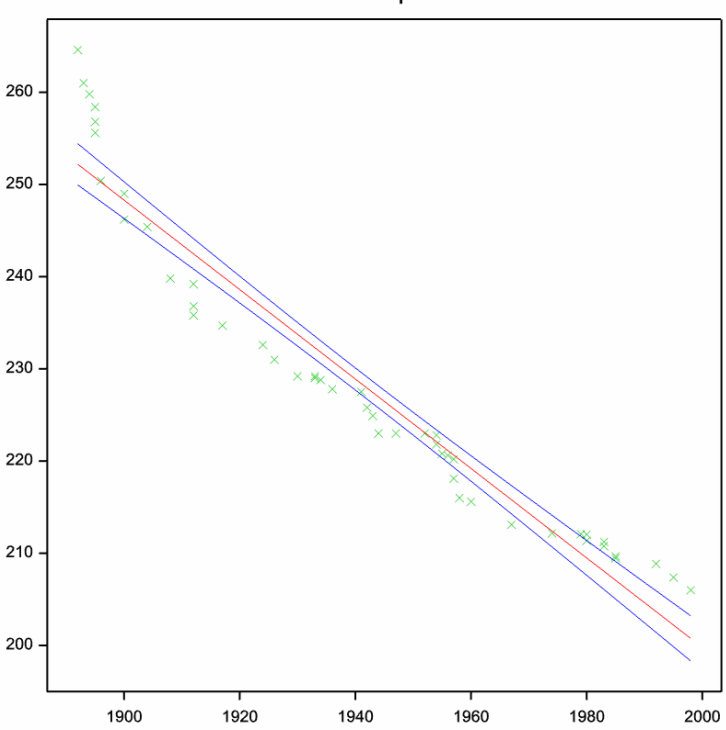

#### Fitted and observed relationship with 95% confidence limits

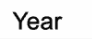

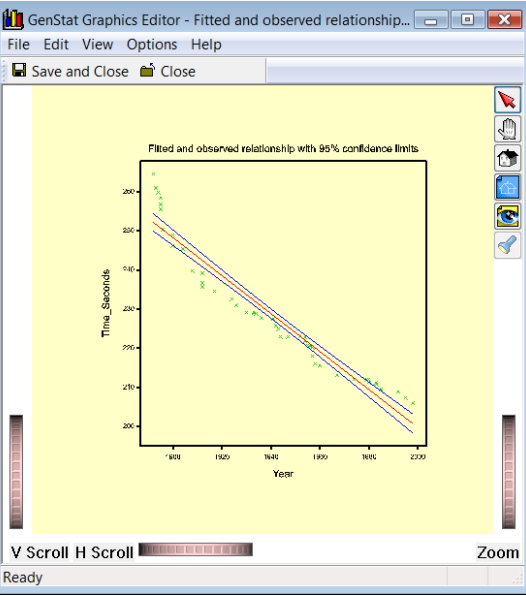

Here the data points are made to be filled black circles 2 twice as large as default.

The drop down list Data Set can be used to change the lines and confidence curves.

Modified graph with heavier points and line.

Fitted and observed relationship with 95% confidence limits

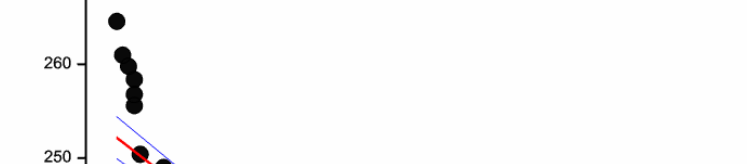

1920

1900

1940

Year

1960

1980

2000

240

230

220

210

200

Time\_Seconds

A quadratic model can be fitted to try and take into account the curvature in the data. Dropping down the Regression type to polynomial regression allows us to fit that model:

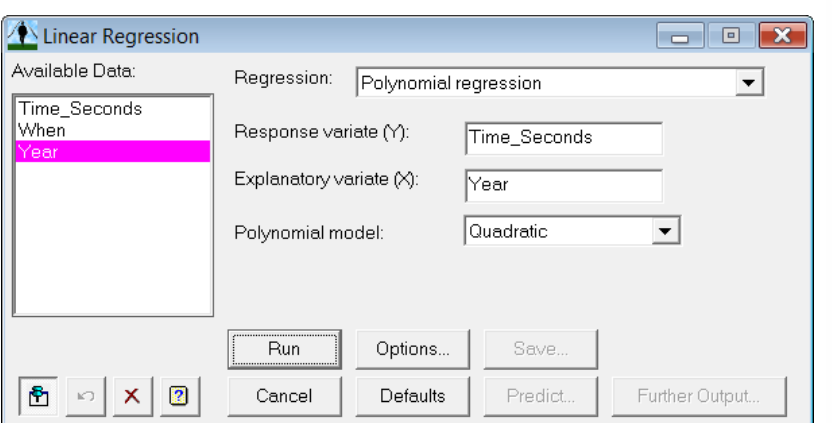

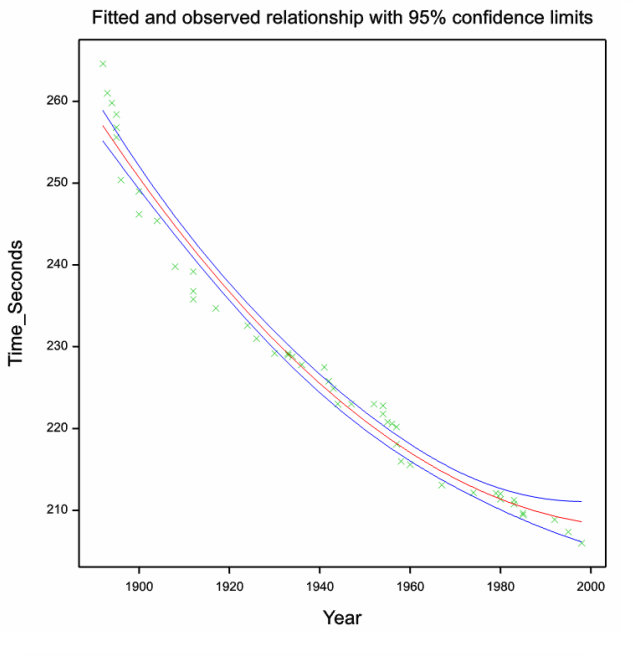

The quadratic is a better fit but the first few points still depart from the curve.

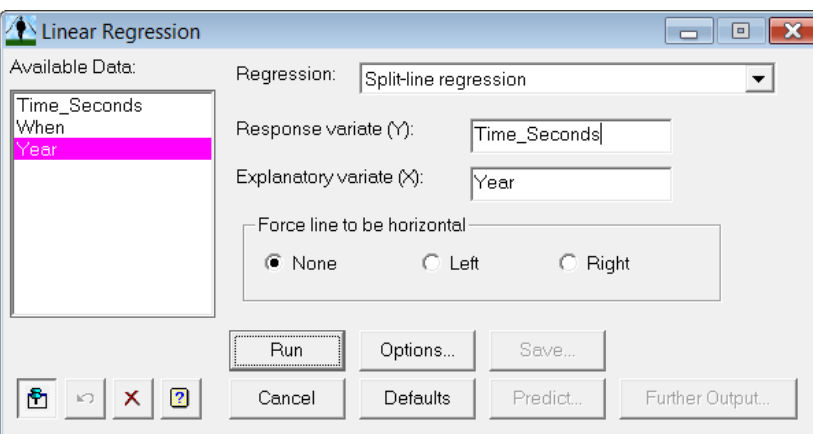

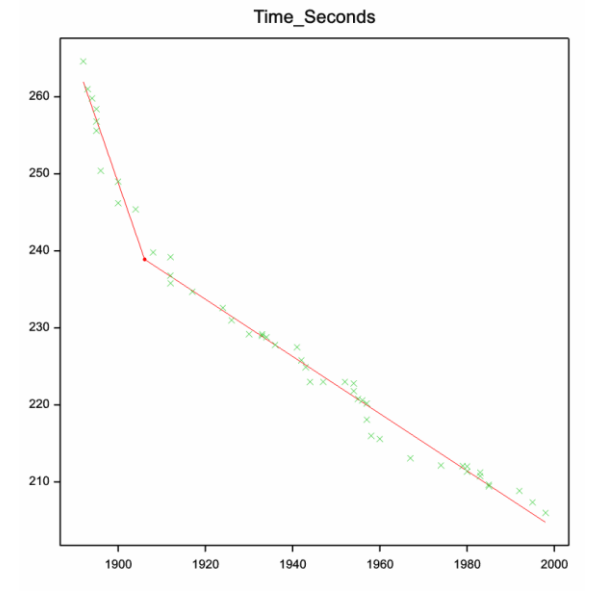

The output window contains the spli-line model fit.

# Fit of two-straight-line model

# Nonlinear regression analysis

Response variate: Time\_Seconds Nonlinear parameters: Breakpoint\_X Model calculations: Twolines[1], Twolines[2], Twolines[3] Fitted terms: Breakpoint\_Y, Slope\_1, Slope\_2

## Summary of analysis

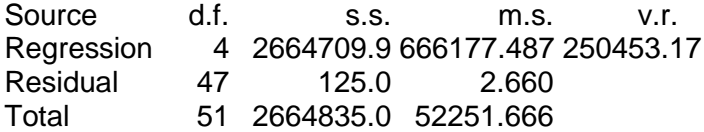

Percentage variance accounted for 99.0 Standard error of observations is estimated to be 1.63.

*Message: the following units have large standardized residuals.*

Unit Response Residual 7 250.40 -3.05

### Estimates of parameters

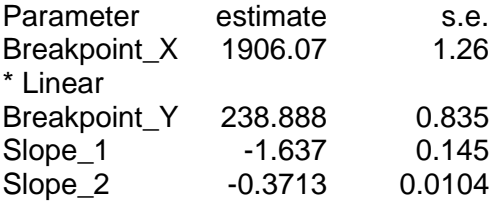

## X value at intersection of lines

X value 1906.069, approximate s.e. 1.258 95% confidence interval (1902, 1910)

A two-part model with separate lines on either side of a break point can be fitted with the Split-Line Regression menu. This gives a much better fit to the data, and the break point is estimated as 1906, very close to the date of 1912 when the record keeping was taken over by the IAAF.